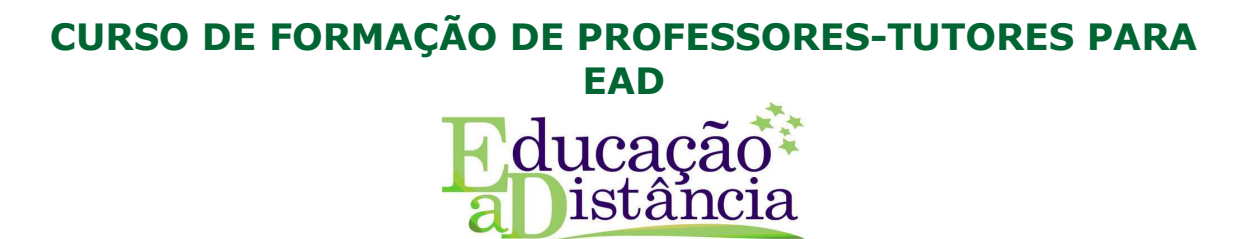

### **BAIXANDO E CONVERTENDO VÍDEOS COM O ATUBE CATCHER**

O aTube Catcher baixa vídeos de dezenas de páginas e ainda pode convertê-los para diferentes formatos logo após o download. O programa é ainda um conversor para os vídeos que você já tem. Ou seja, uma excelente ferramenta para quem quer preparar aulas com vídeos para serem utilizados na TV Multimídia, em sala de aula na TV.

Para baixar o programa em português siga o seguinte endereço:

#### **www.baixaki.com.br**

Ao entrar no site, na barra de busca, conforme indicado pelo círculo em vermelho, digite: **atube catcher.** Depois, clique na palavra **BUSCAR:** 

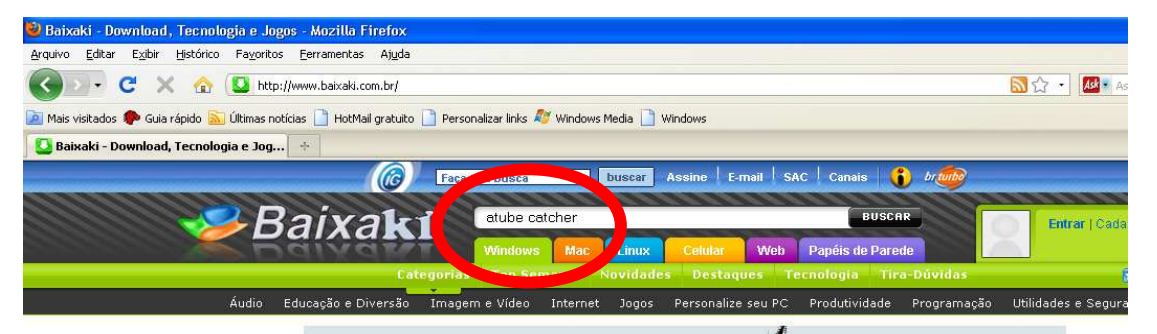

Em seguida você será direcionado a outra página. Clique sobre o nome do programa:**aTube Catcher** 

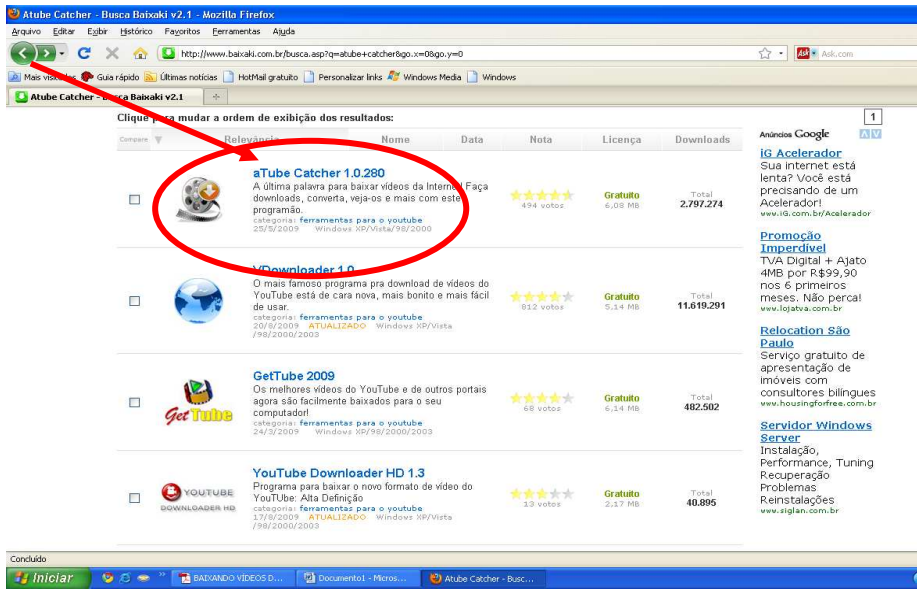

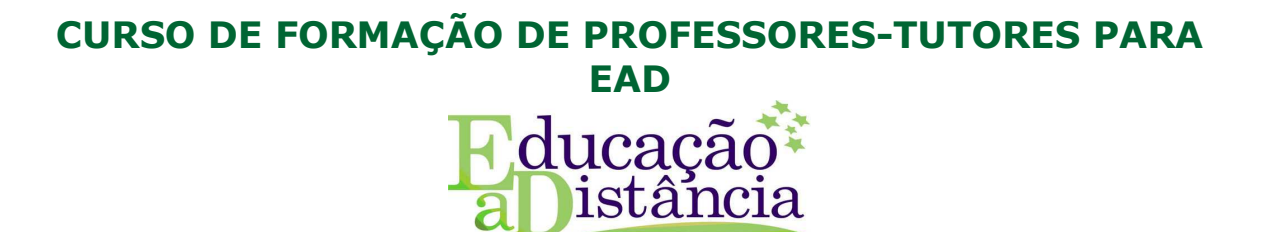

Abrirá uma nova janela. Depois clique nas palavras: **"CLIQUE PARA BAIXAR"** 

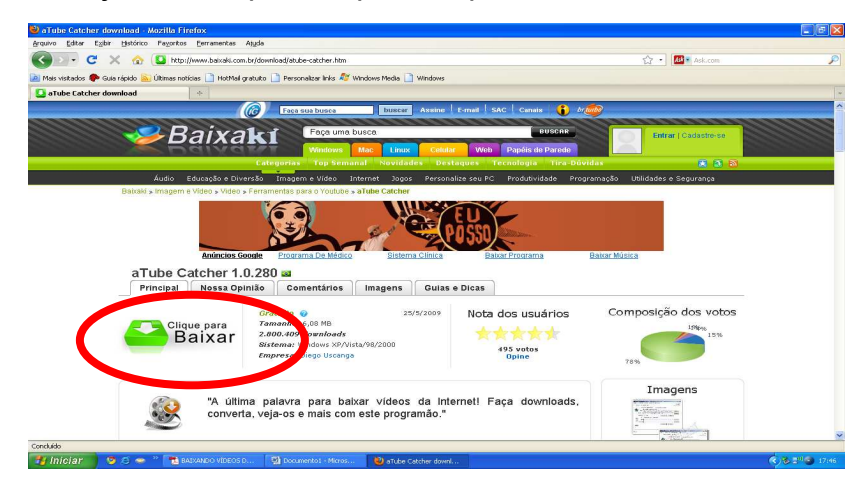

Em seguida, abrirá uma pequena janela que ficará sobreposta. Clique na palavra

### **download.**

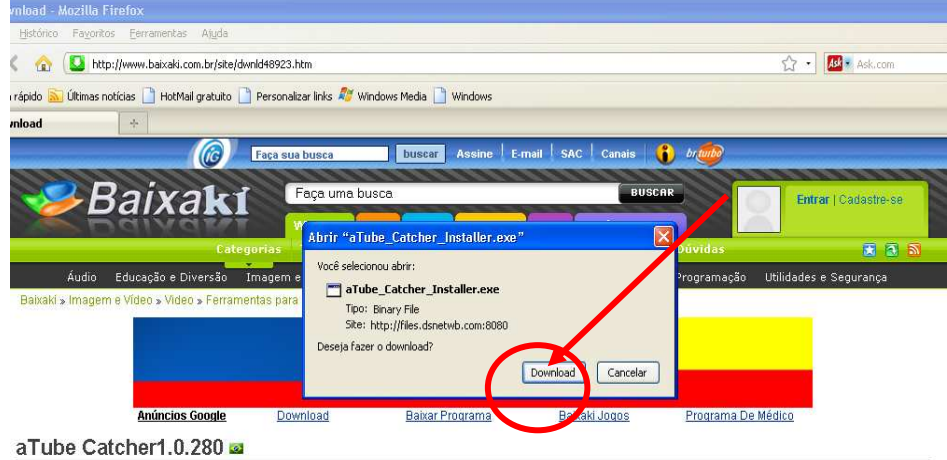

Ao clicar aparecerá a janela **Downloads,** dê dois cliques sobre o nome do arquivo. Abrirá uma nova janela. Escolha o idioma e clique em OK.

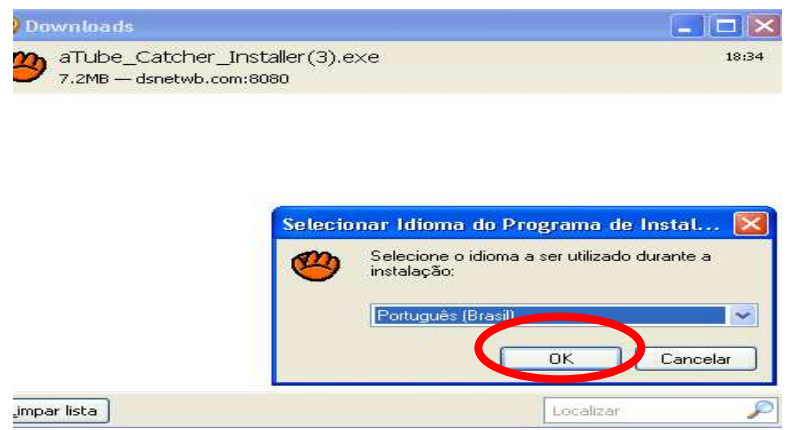

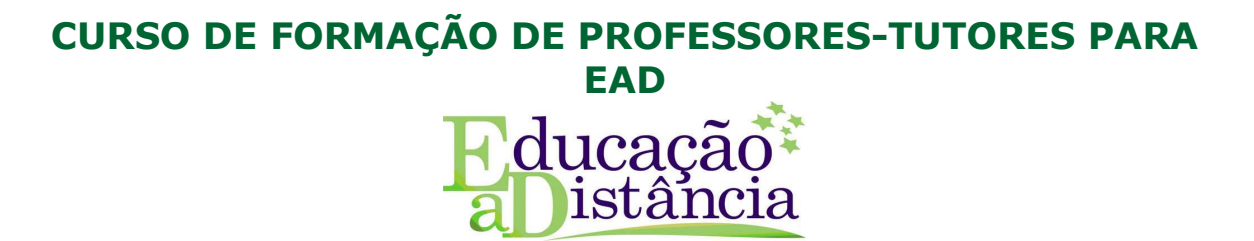

Outra janela será aberta. Clique em avançar.

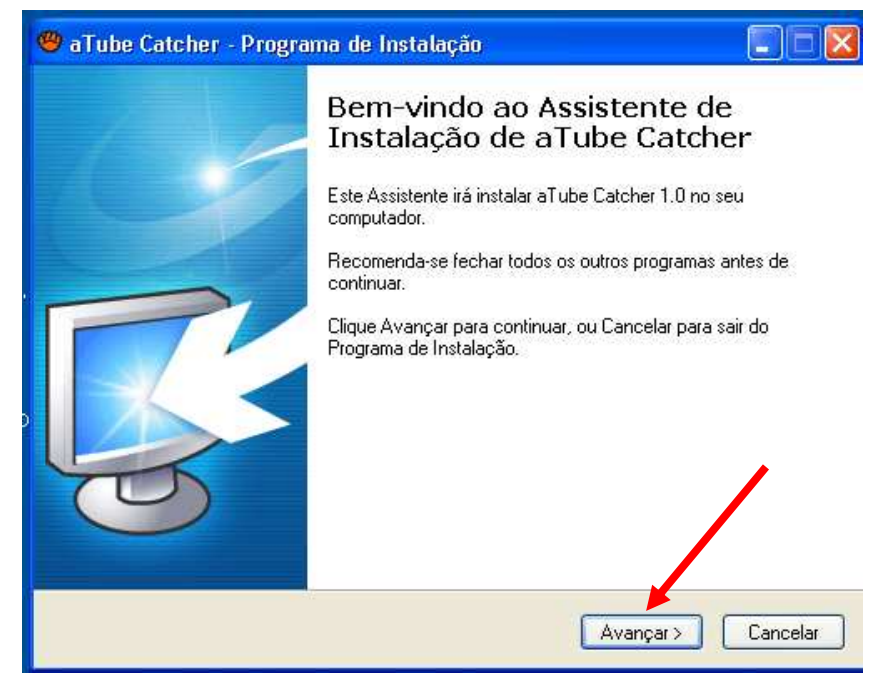

Depois, clique mais uma vez em avançar. Então, aparecerá a janela **Instalar.**  Selecione a língua – Português Brasil e clique em OK.

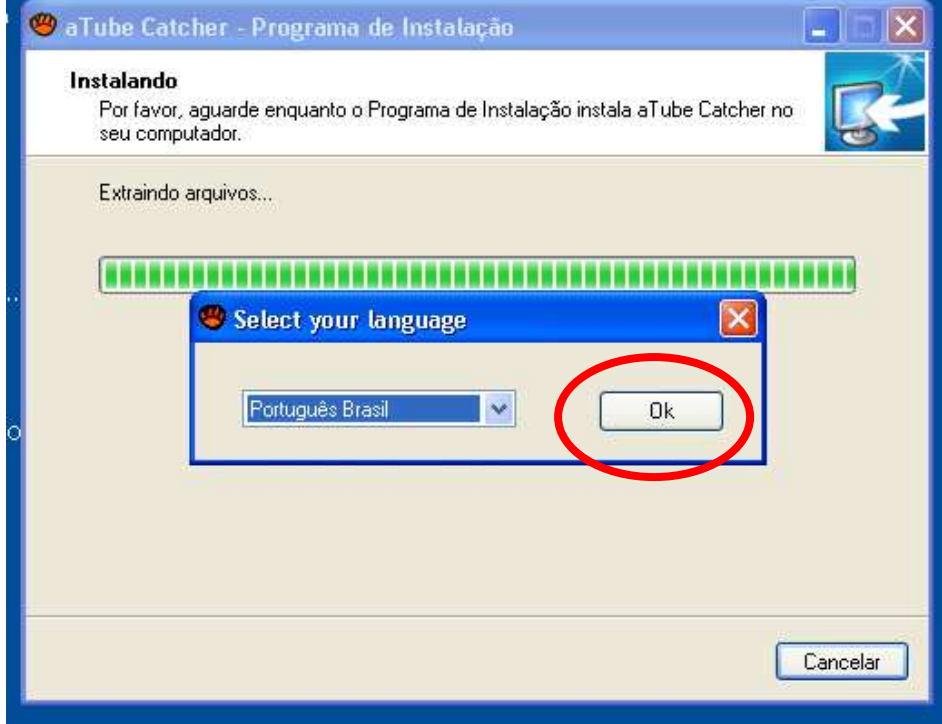

## **CURSO DE FORMAÇÃO DE PROFESSORES-TUTORES PARA EAD**  ducaçã ıstâncıa

Abrirá uma nova janelinha. Clique em OK.

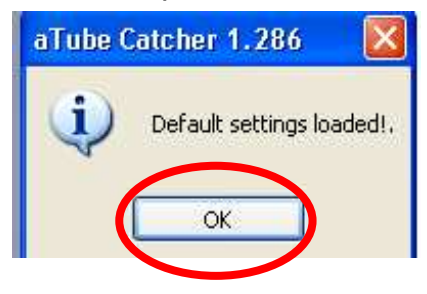

Abrirá uma nova janela. Clique em **concluir**. Seu programa será salvo na área de trabalho/desktop.

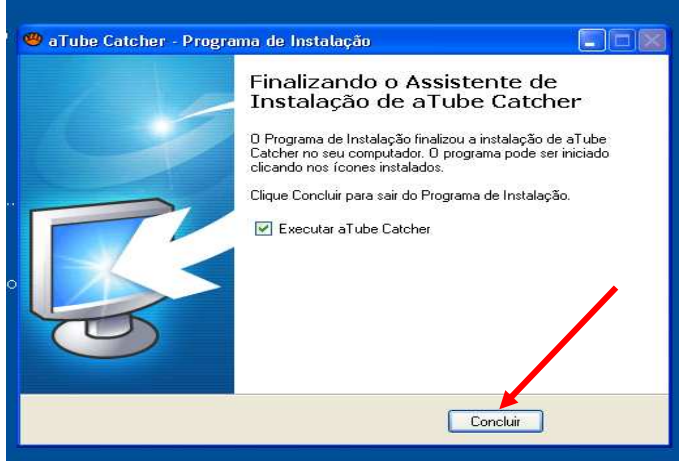

Seu programa já está instalado. Agora, você poderá baixar vídeos do Youtube para utilizar em suas aulas. A seguir seguem as dicas de como fazer isso:

Busque no endereço [www.youtube.com.br](http://www.youtube.com.br/) o vídeo desejado, digitando as palavras chaves conforme local indicado pelo círculo em vermelho, clicando em

pesquisar.

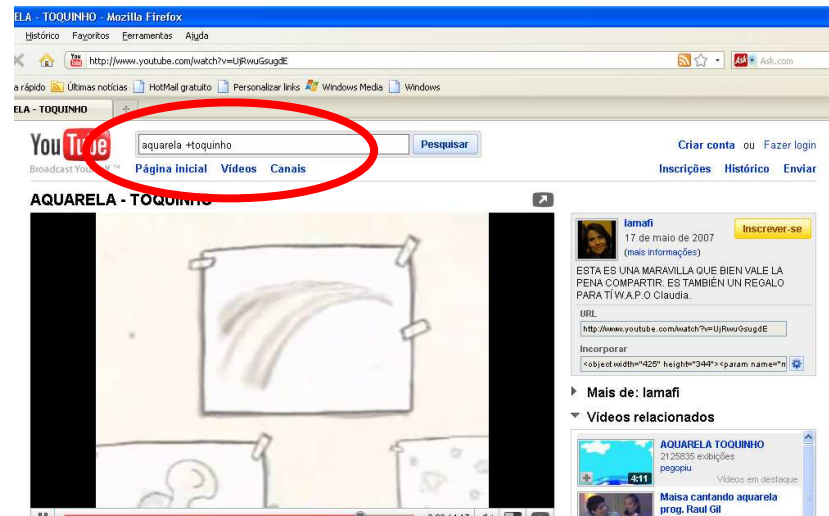

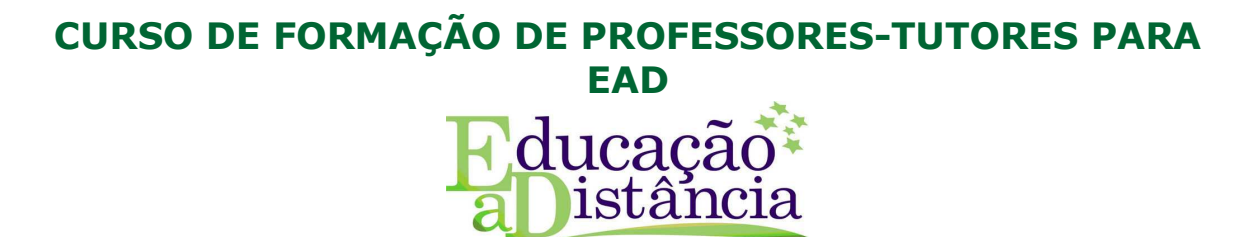

Ao localizar o vídeo desejado, selecione seu URL e dê um Ctrl+C.

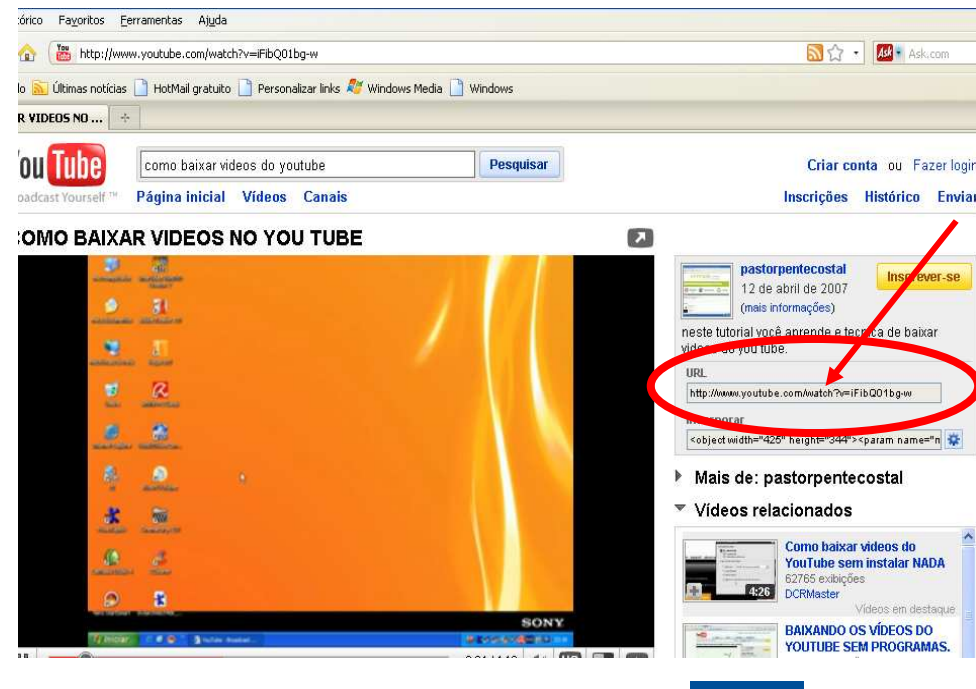

Volte à Área de trabalho/Desktop e clique no ícone

**Baixar.**

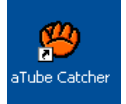

Abrirá uma nova janela. Nela, cole no local indicado com a flecha, o endereço que você copiou na página do Youtube, usando o Ctrl+V. Lembre-se de deixar a extensão de arquivo no formato MPG, como mostrado no círculo. Clique em

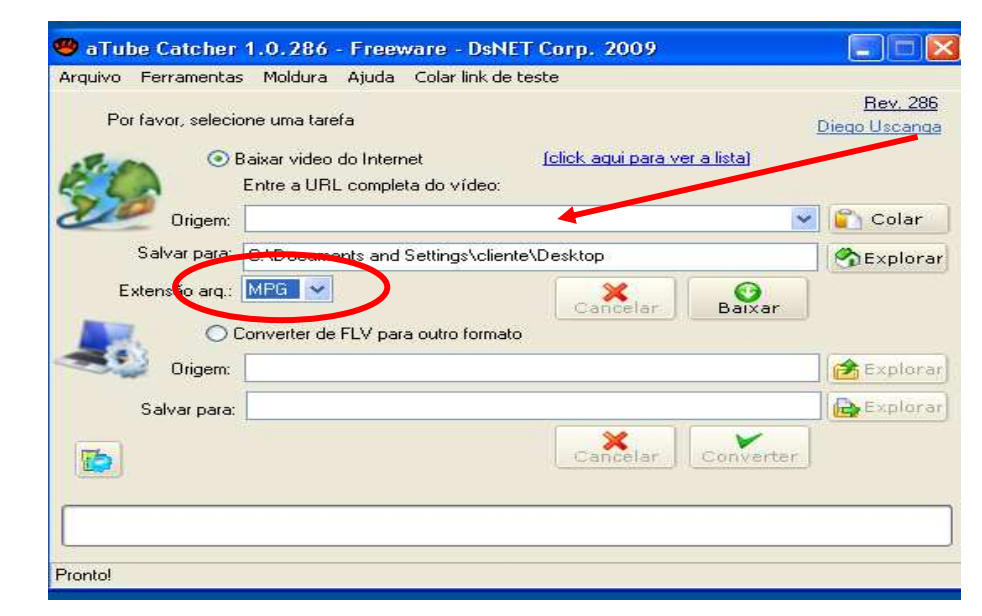

# **CURSO DE FORMAÇÃO DE PROFESSORES-TUTORES PARA EAD**  ducação istância

Após baixar o arquivo aparecerá a tela. Escolha a opção **sim**, se quiser checar se deu tudo certo ou **não** se tiver certeza do funcionamento do seu programa.

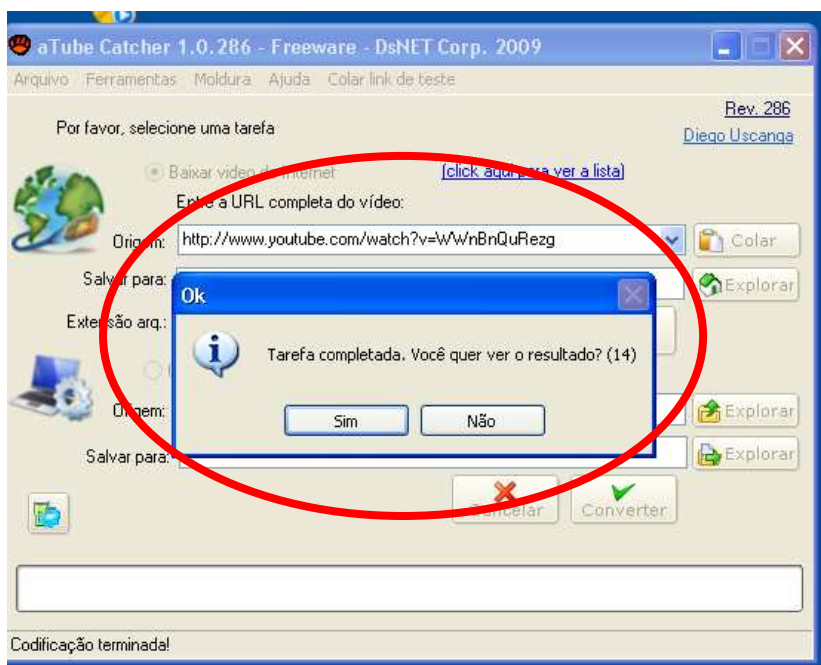

Seu vídeo será salvo na **área de trabalho/desktop.** Copie-o para o seu Pendrive

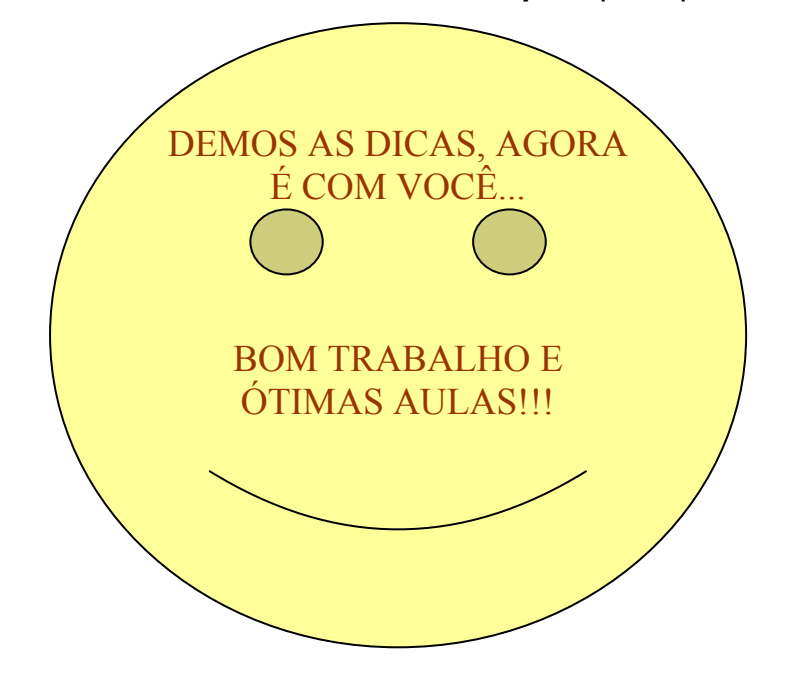